# Регистрация и открытие демо-счета у брокера RoboForex

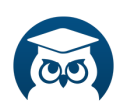

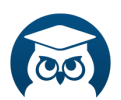

#### **Регистрация и открытие демо-счета у брокера RoboForex**

Для того, чтобы зарегистрироваться и открыть демо-счет у брокера RoboForex необходимо перейти по ссылке: <https://roboforex.com/>

На открывшейся странице настраиваем язык:

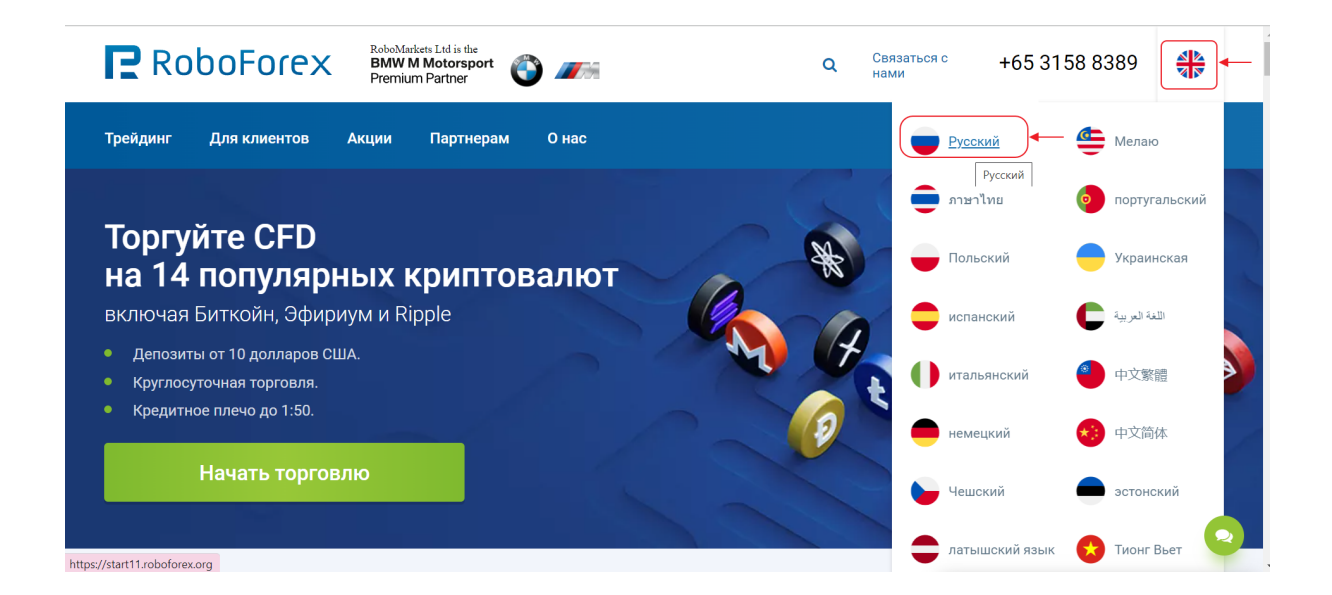

### и далее выбираем вкладку «Торговля»:

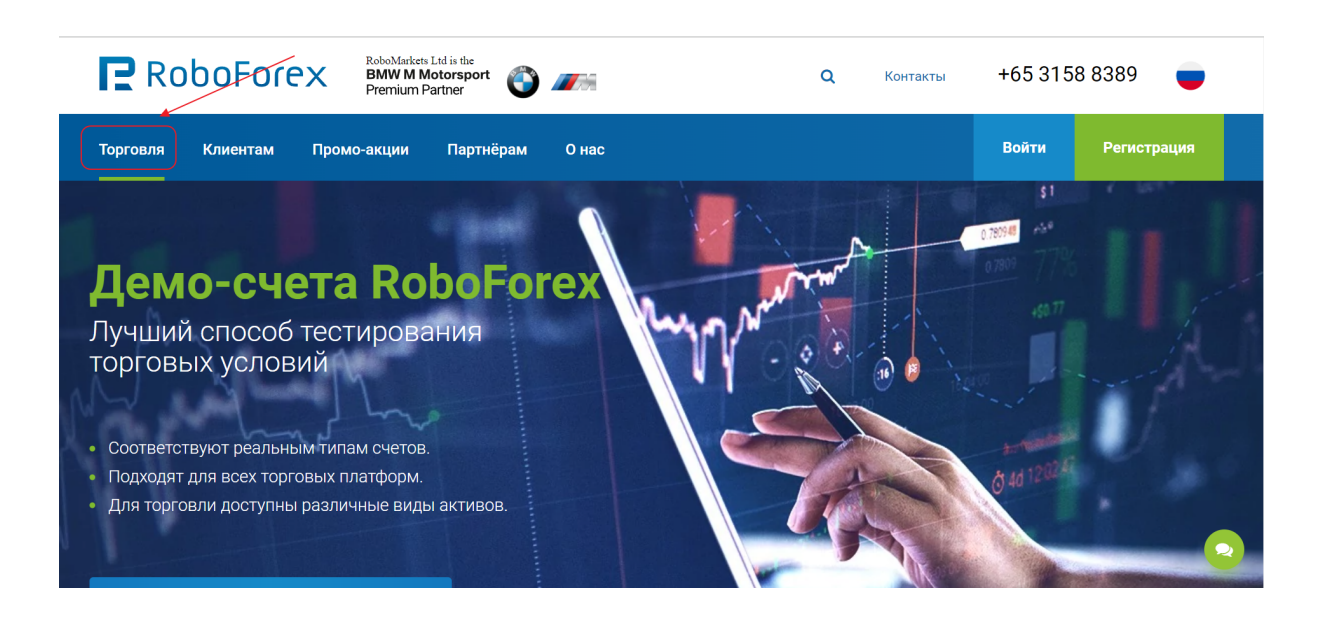

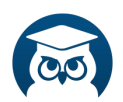

Далее в открывшемся окне выбираем пункт «Торговля» и в меню ниже выбираем «Демо-счета»:

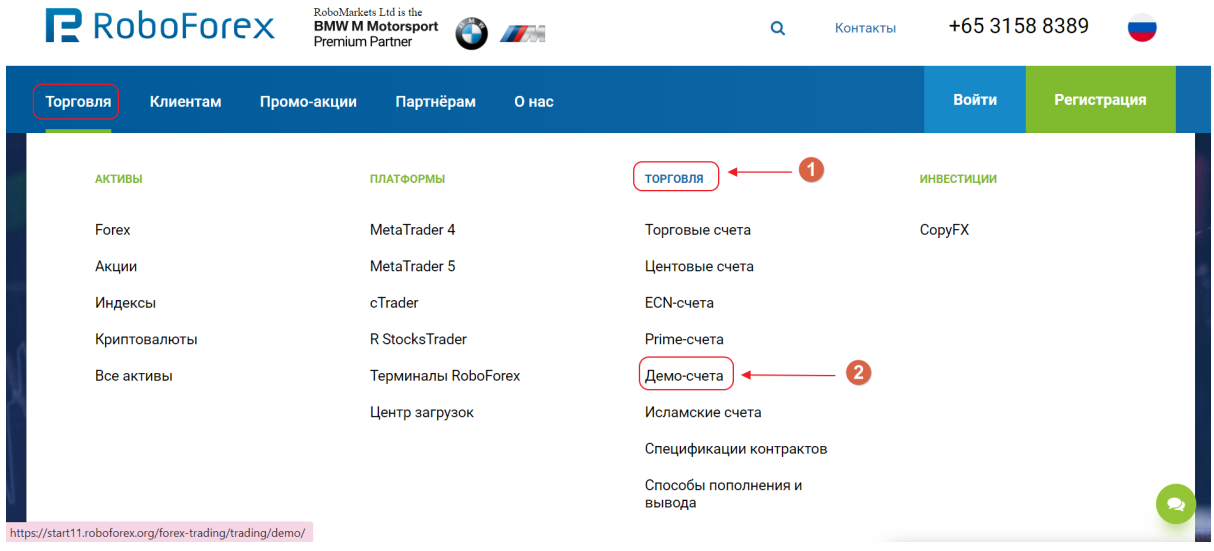

Затем нажимаем на кнопку «Открыть демо-счет»:

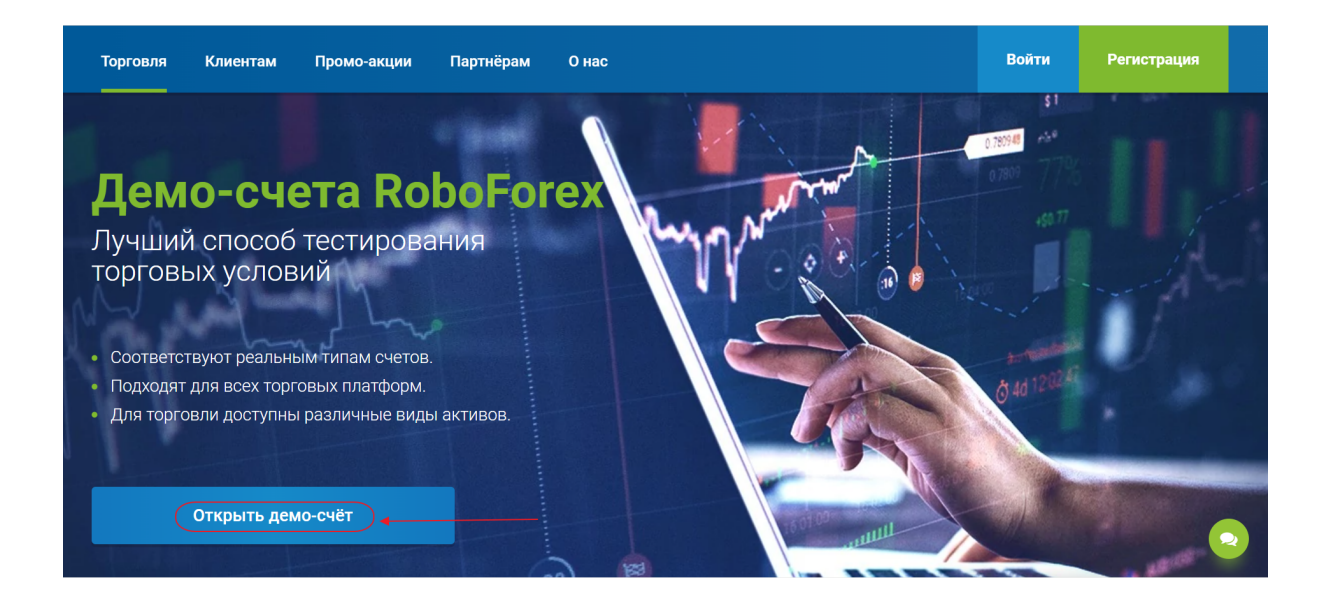

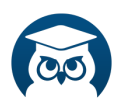

Далее, в открывшемся окне необходимо заполнить адрес электронной почты, имя, фамилию и актуальный номер телефона с указанием кода страны. А также нужно поставить галочки, соглашаясь с указанными пунктами.

После внесения данных нужно нажать на кнопку «Зарегистрироваться»:

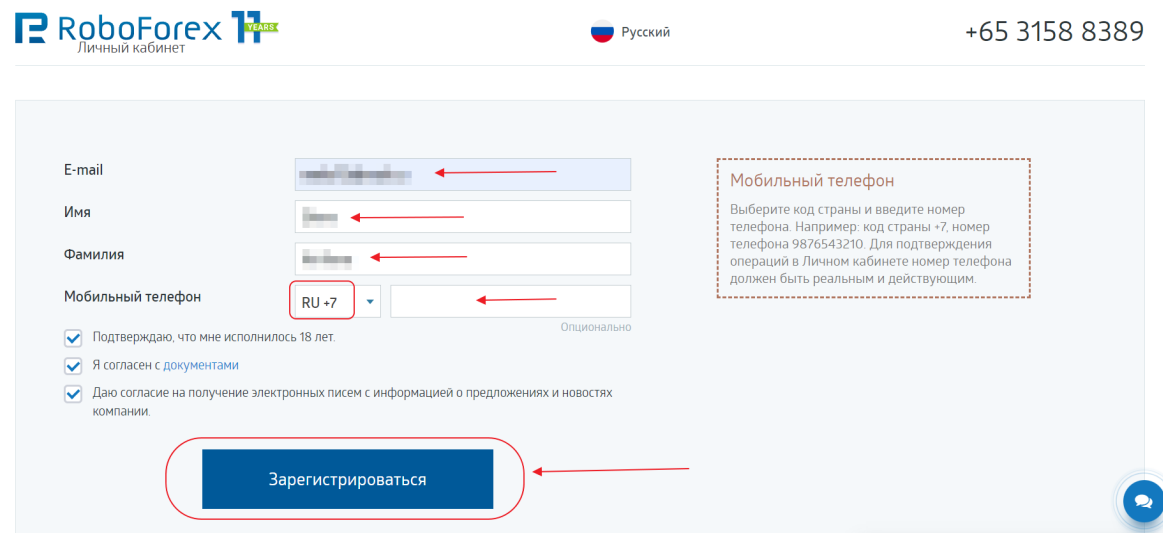

После корректно заполненной формы на электронную почту придет два письма.

В первом будет необходимо подтвердить свой почтовый адрес, перейдя по указанной в письме ссылке. Во втором письме будут указаны логин и пароль для входа в Личный кабинет.

Необходимо проверять папку «Спам», так как письма могут туда попасть.

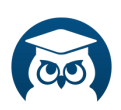

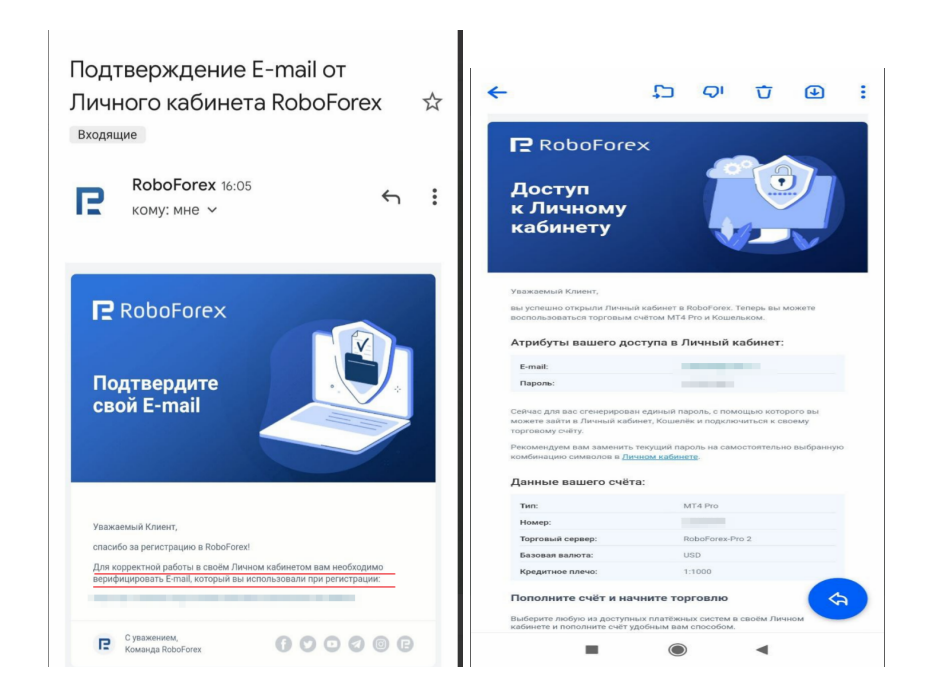

В личном кабинете Вы можете теперь самостоятельно открывать как реальные, так и демонстрационные счета.

После того, как Вы оказались в личном кабинете, необходимо нажать справа кнопку «+ Добавить счет»:

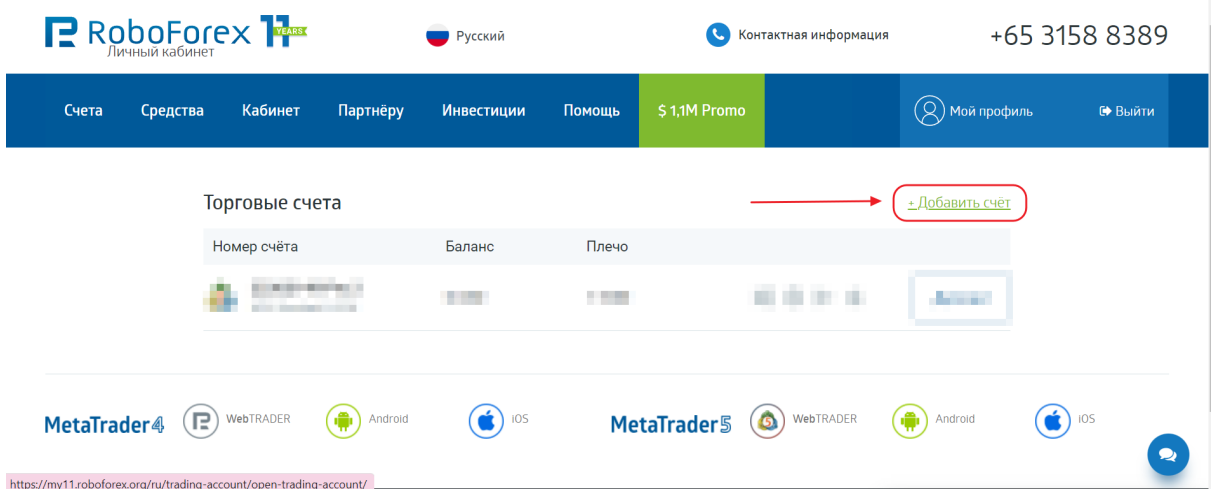

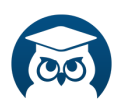

Перед нами представлена форма, заполнив которую, мы получим торговый счет нужной нам конфигурации.

Для того, чтобы открыть демо-счет, необходимо выбрать вкладку «Демо» и после этого заполнить нужные данные.

Здесь имеется возможность выбрать торговый терминал, тип счета, если необходим неттинговый счет - то есть возможность выбрать его. Также самостоятельно устанавливается размер плеча и стартовый депозит.

Далее необходимо придумать пароль, продублировать его и нажать кнопку «Подтвердить»:

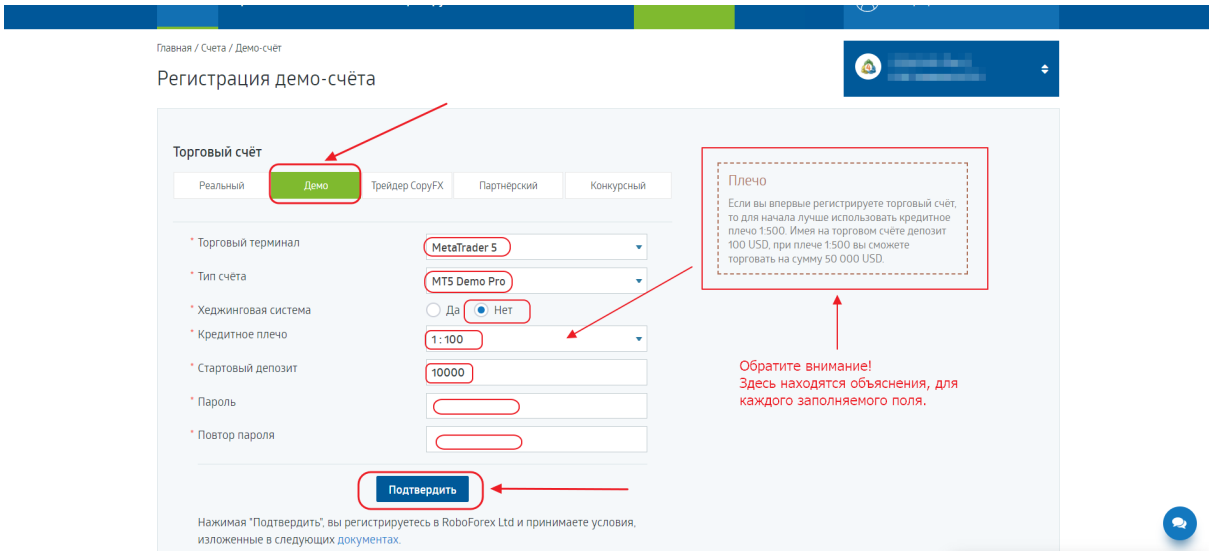

На следующем этапе станет доступной информация об открытом демо-счете. Также здесь можно изменить размер плеча:

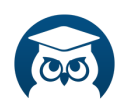

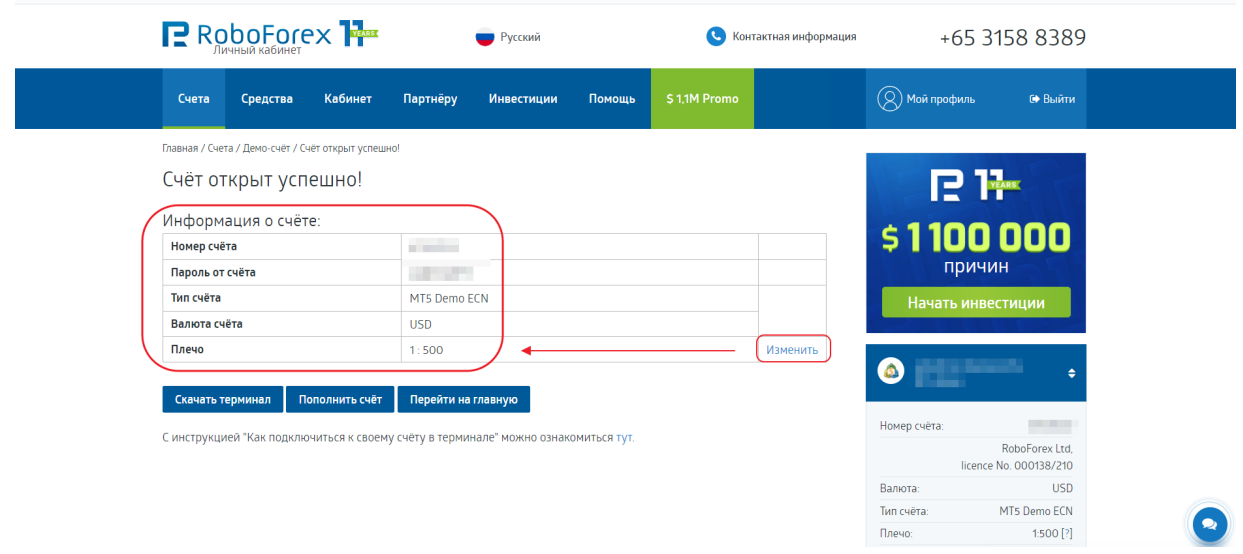

# **Терминал MetaTrader 5 — как скачать и установить**

Далее необходимо скачать торговую платформу нажав на кнопку «Скачать терминал»:

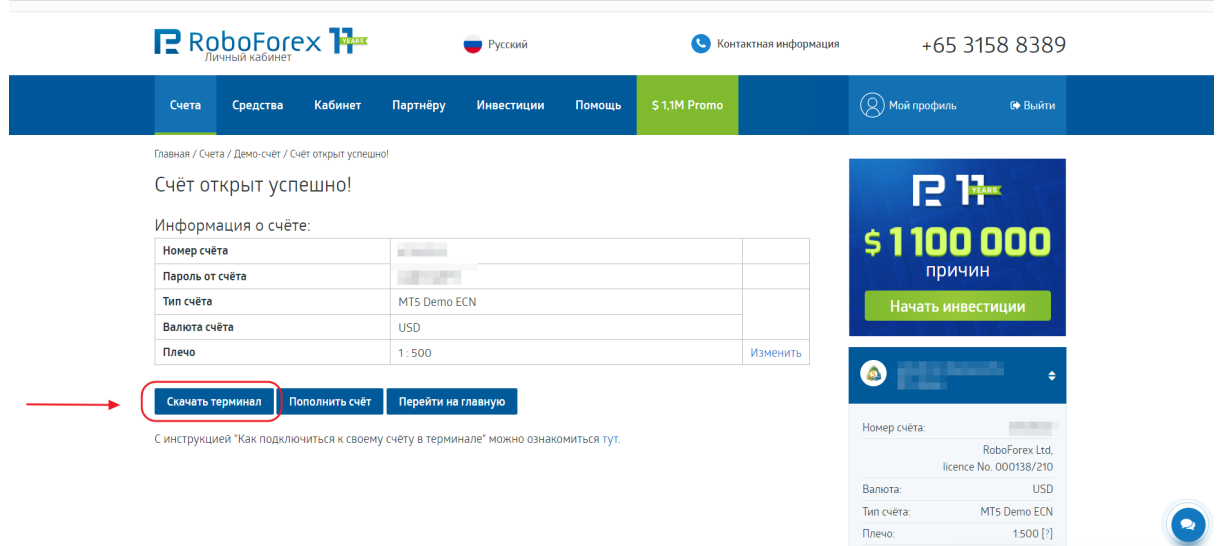

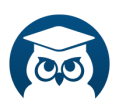

Выбираем нужный вариант терминала (в данном случае это MetaTrader 5 для ПК) и нажимаем кнопку «Скачать»:

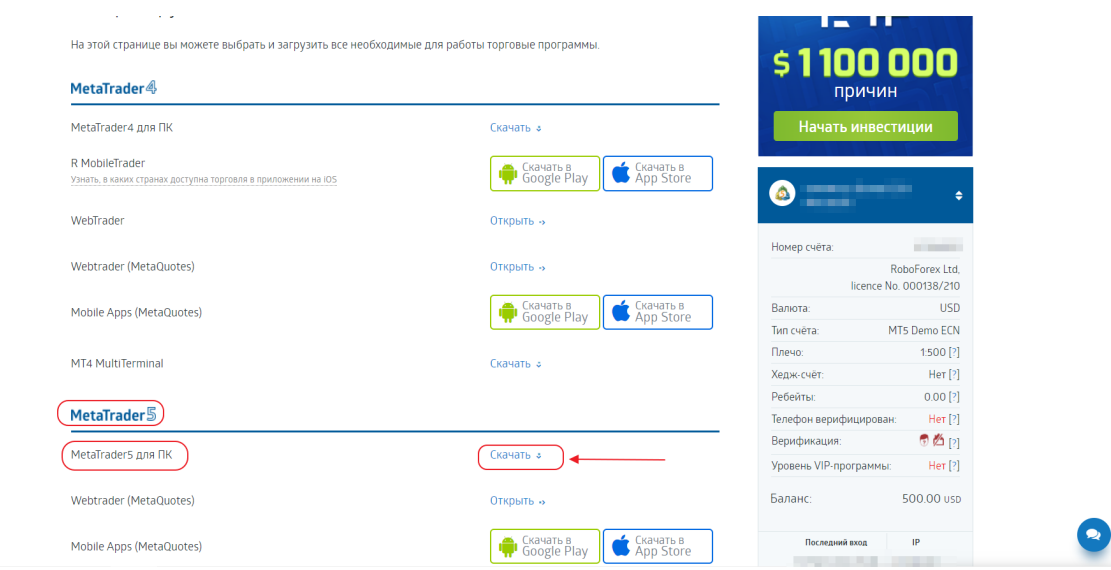

Скачивается установочный файл, который Вы найдете у себя в компьютере в разделе «Загрузки»:

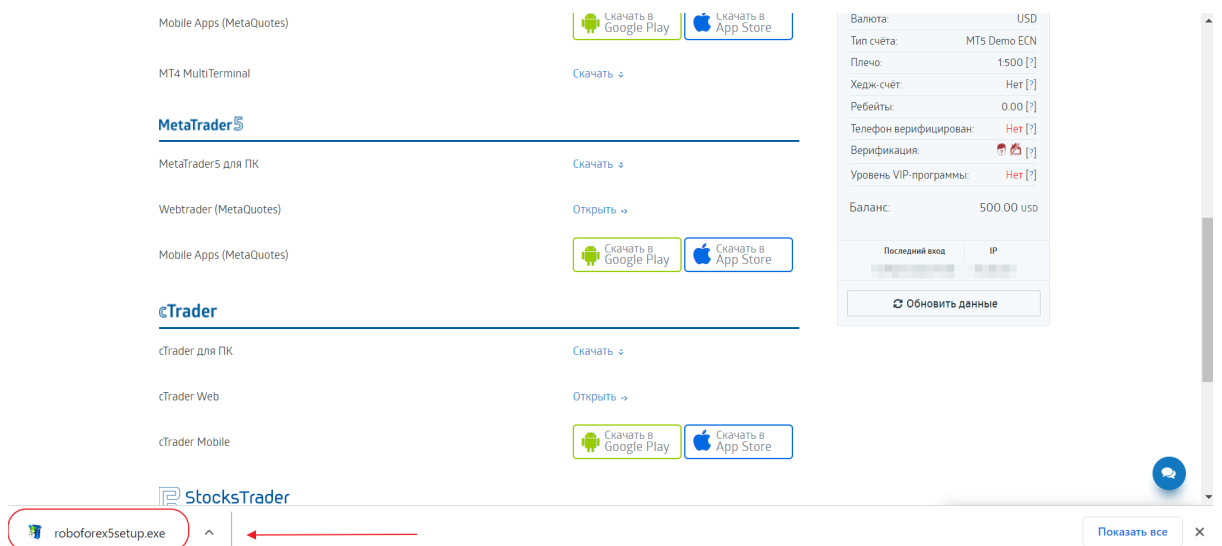

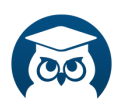

Если у Вас возникнут какие-либо трудности — можно всегда обратиться в службу поддержки брокера, нажав на голубую кнопку в правой нижней части экрана:

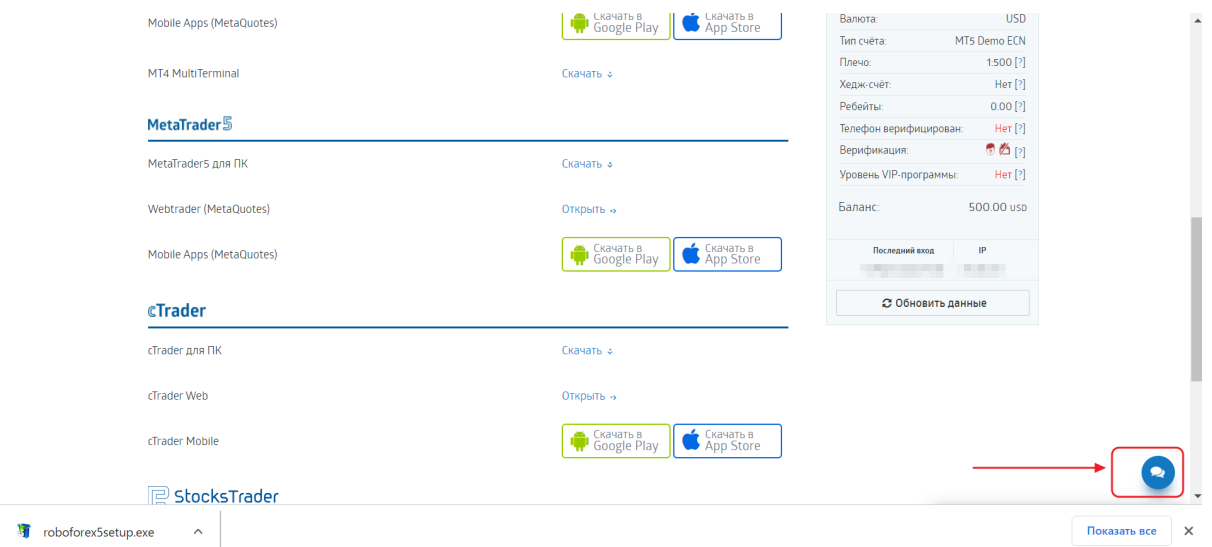

### **Установка терминала МТ5 на компьютер**

Запускаем установочный файл из папки «Загрузки» и производим установку терминала на свой компьютер.

После установки терминала на рабочем столе появится ярлык для быстрого вызова программы:

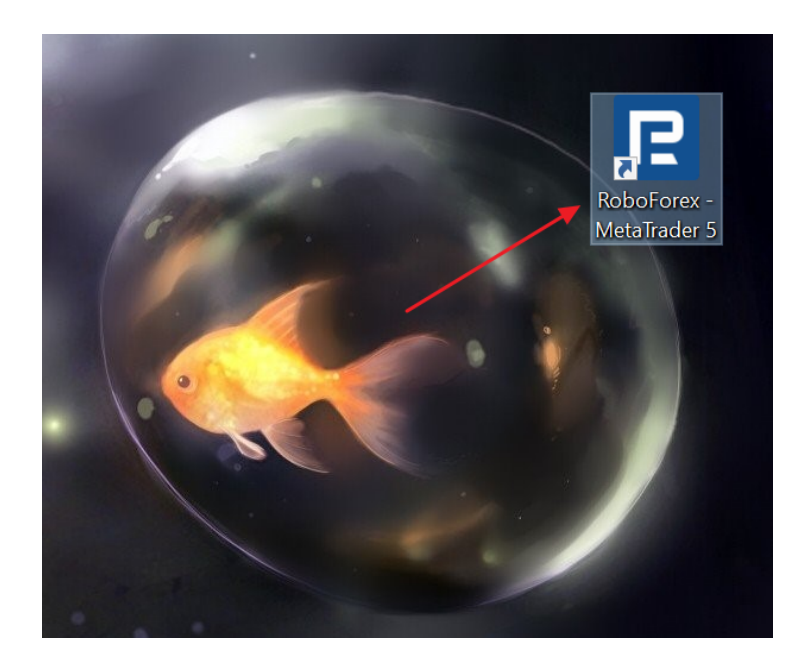

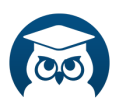

Нажав на ярлык, запускаем терминал и открывается рабочая область для работы:

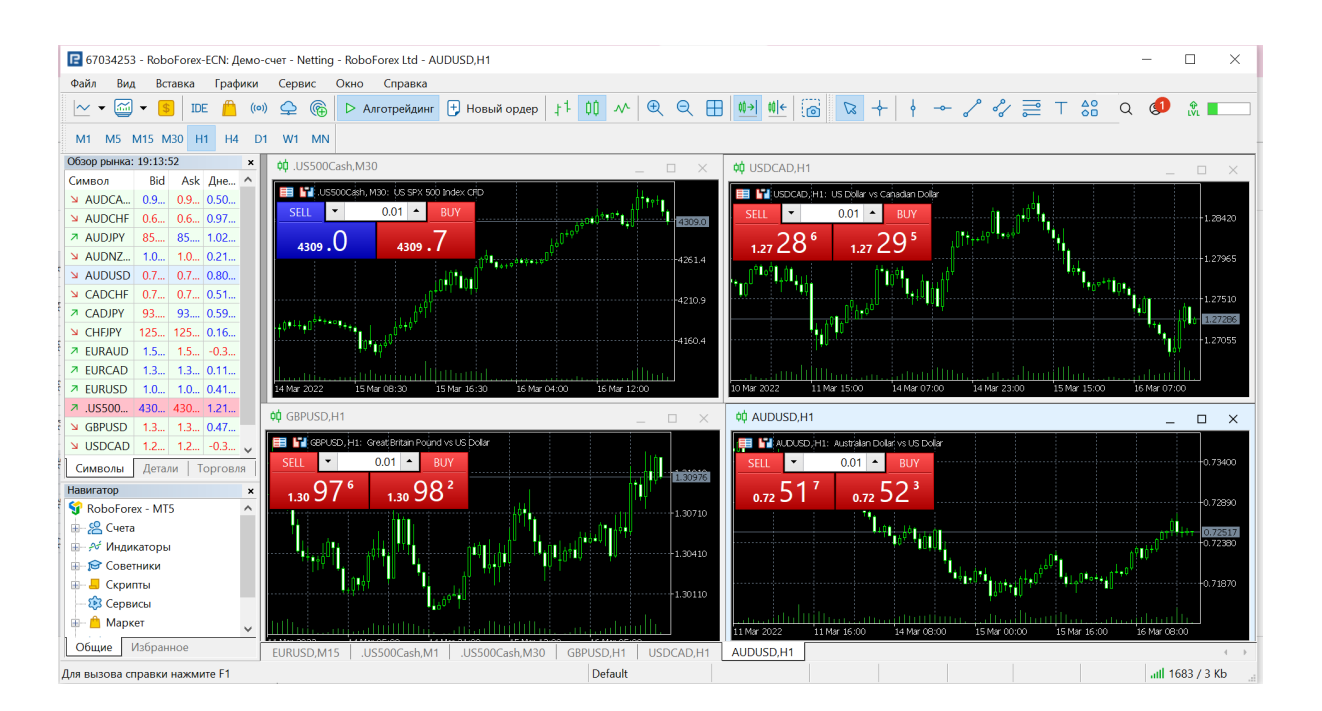

В верхнем меню терминала выбираем «Файл», далее в выпавшем меню выбираем «Подключиться к торговому счету»:

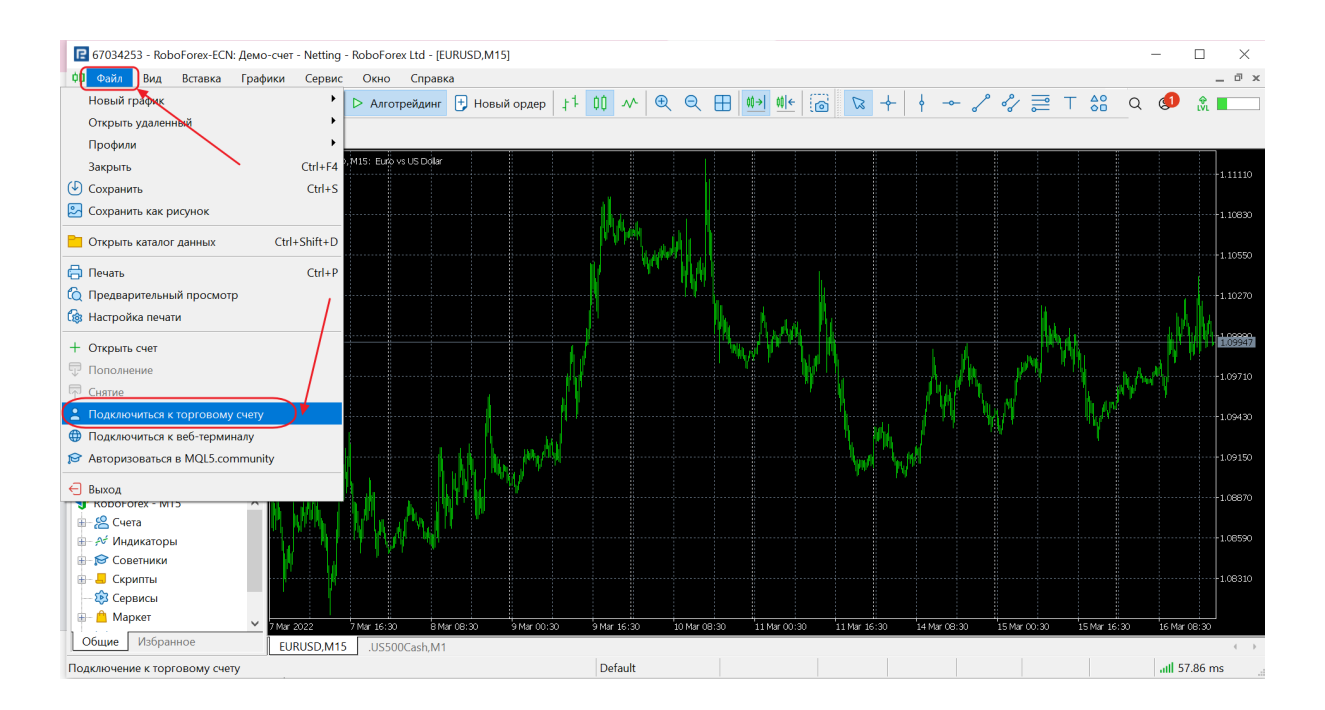

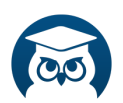

## В окне авторизации вводим логин и пароль и нажимаем «ОК»:

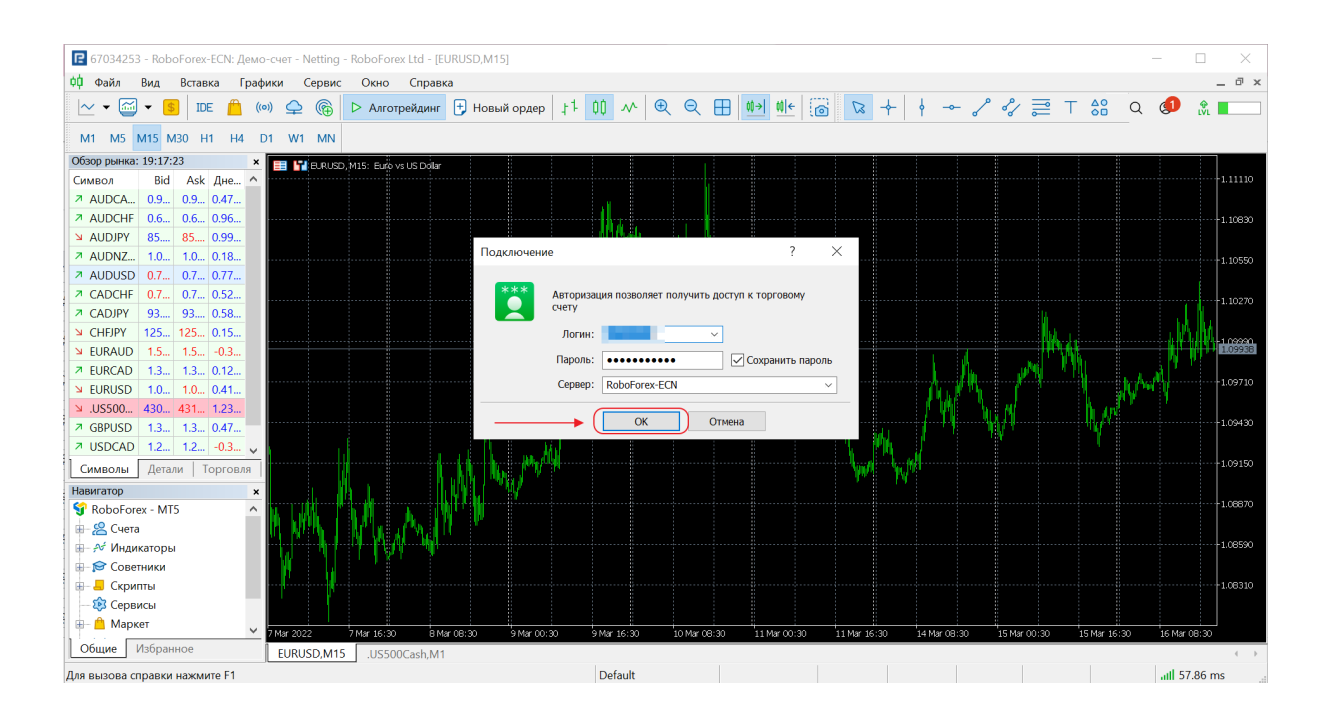

## **Как установить нужный инструмент на график на примере индекса CFD S&P500 (у брокера он называется .US500Cash)**

Для того, чтобы добавить инструмент на график, сначала добавим его в окно «Обзор рынка».

1.Нажимаем на кнопку «Обзор рынка» в верхней панели инструментов.

2. В открывшемся окне в самом низу нажимаем в пустом окошке + (это даст нам возможность добавить нужный нам символ).

3. Вводим в пустом поле либо полностью нужный нам инструмент либо начало и выбираем в выпавшем меню искомый инструмент. Обратите внимание, что у данного брокера символ начинается с точки (.)!

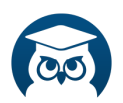

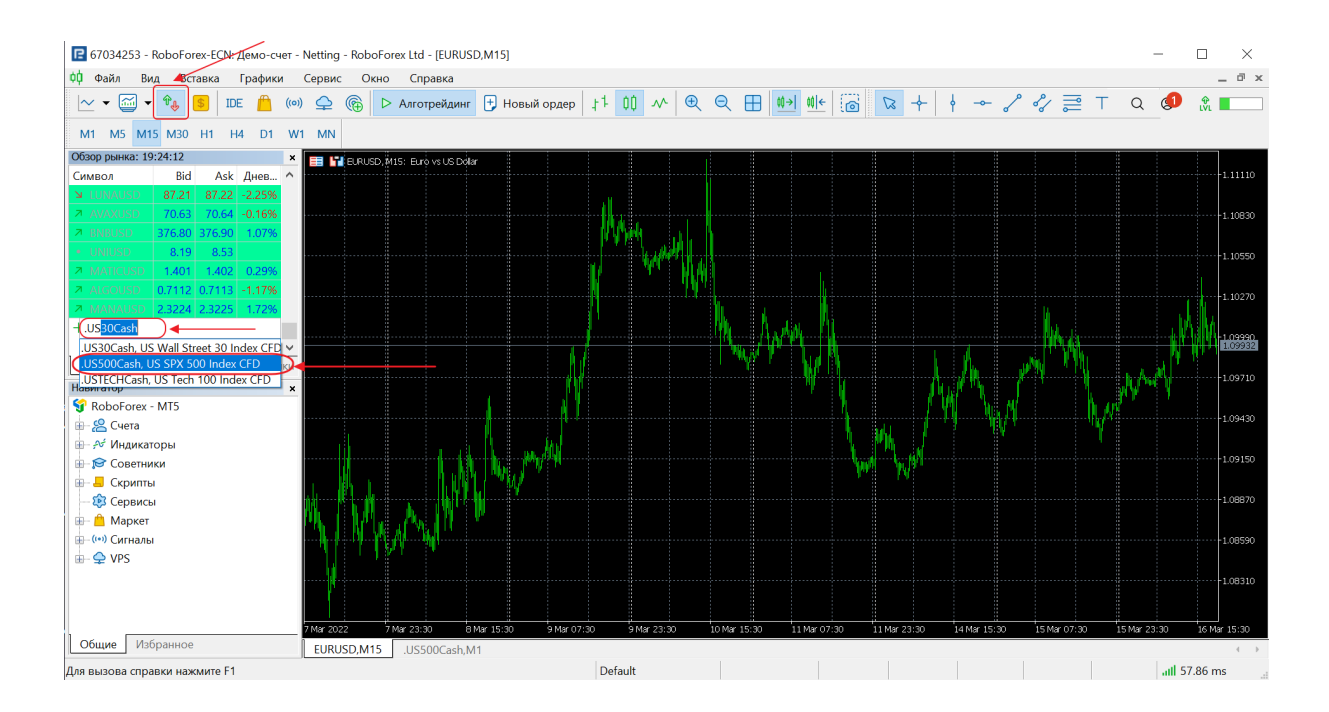

### 4. Кликаем на него мышкой и нажимает Enter.

5. Выбираем теперь нужный нам инструмент, нажимаем правой кнопкой мыши и выпадает новое меню, где нужно выбрать строчку «окно графика»:

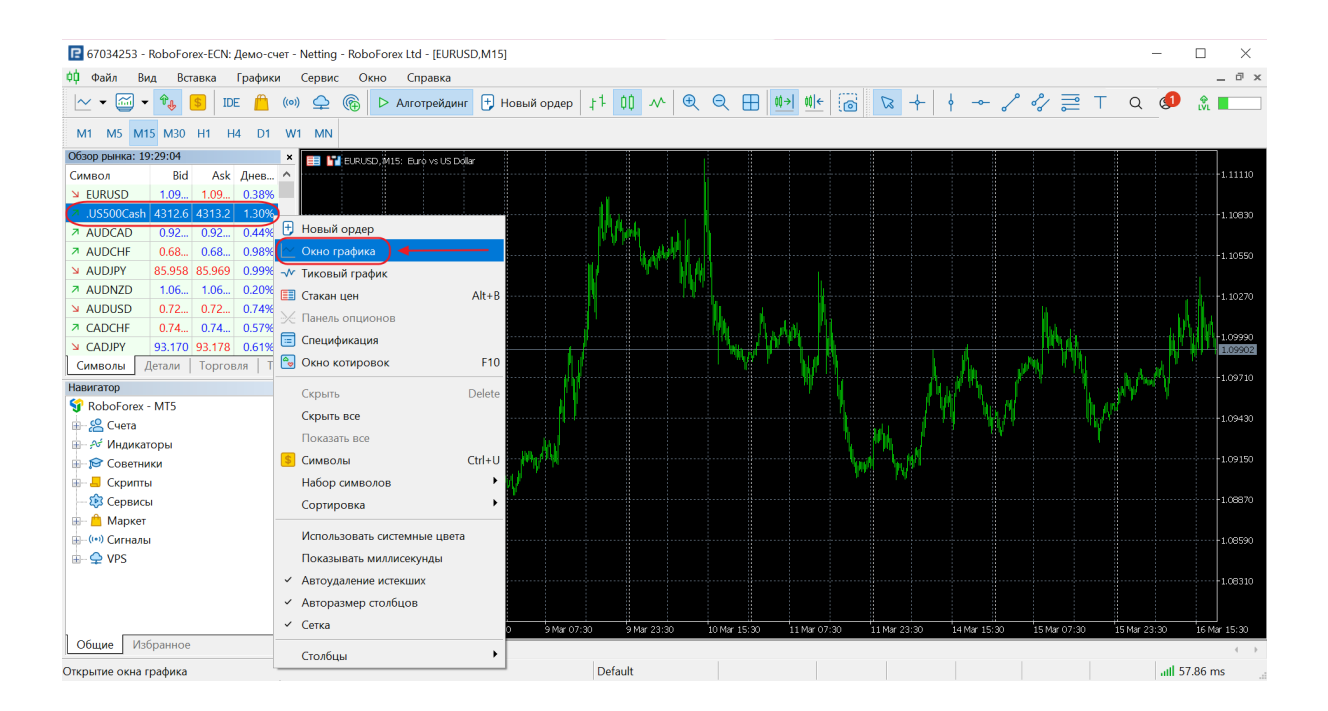

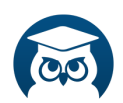

Выбранный инструмент таким образом откроется в виде нового графика.

Также можно просто «зацепив» мышкой название нужного инструмента из «Обзора рынка» перетянуть на поле с графиками, но в этом случае, открытый ранее график заменится выбранным.

# **Где посмотреть минимальный и максимальный объем для торговли, время торгуемого инструмента, размеры свопов и шаг объема на примере инструмента .US500Cash**

F 67034253 - RoboForex-ECN: Демо-счет - Netting - RoboForex Ltd - [EURUSD,M15]  $\Box$  $\checkmark$ фф Файл Вид Вставка Графики Сервис Окно Справка  $\Box$   $\times$  $\sim$   $\sqrt{\frac{1}{10}}$  Languages  $\frac{1}{2}$ - М1 М5 Панели инструментов обзор рынк У Статусная строка<br>Символ У Статусная строка<br>Символ У Панель переключения графиков  $\overline{\mathsf{N}}$  EURUS 10830 **A AUDCAR** Стакан цен  $\frac{1}{2}$  AUDCHI<br>
⇒ AUDCHI ФФ Обзор рынка  $Ctrl + M$  $\frac{N}{2}$  AUDJPY  $\frac{N}{2}$  Okho данных  $Ctrl + D$ .<br>1027 A AUDING **P** Haburatop  $Ctrl+N$ **X CADCHE** Инструменты  $C$ trl+1 <mark>и САDЈРҮ</mark> © Тестер стратегий  $C$ trl+l Символы С Чаты  $Alt + h$ **Навигатор** Навигатор<br>S Robofo <a>  $F<sub>1</sub>$  $\frac{1}{2}$  Cuera  $\mathbb{R}$  Coremiuvu  $58$  Cenevru Mapket  $\frac{1}{2}$  ((\*) Сигналы  $\overline{\mathbb{R}}$   $\rightarrow$  VPS Общие Избранное EURUSD, M15 US500Cash, M1 Default Отображение списка символов, Ctrl+U all 57.86 ms

В верхней панели инструментов выбираем вкладку «Вид», далее в открывшемся меню выбираем вкладку «Символы»:

Далее во вкладке спецификация (можно через графу «Поиск») находим инструмент для торговли.

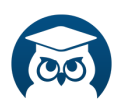

Кликаем на него левой кнопкой мышки и внизу выпадает полная информация о требуемом инструменте:

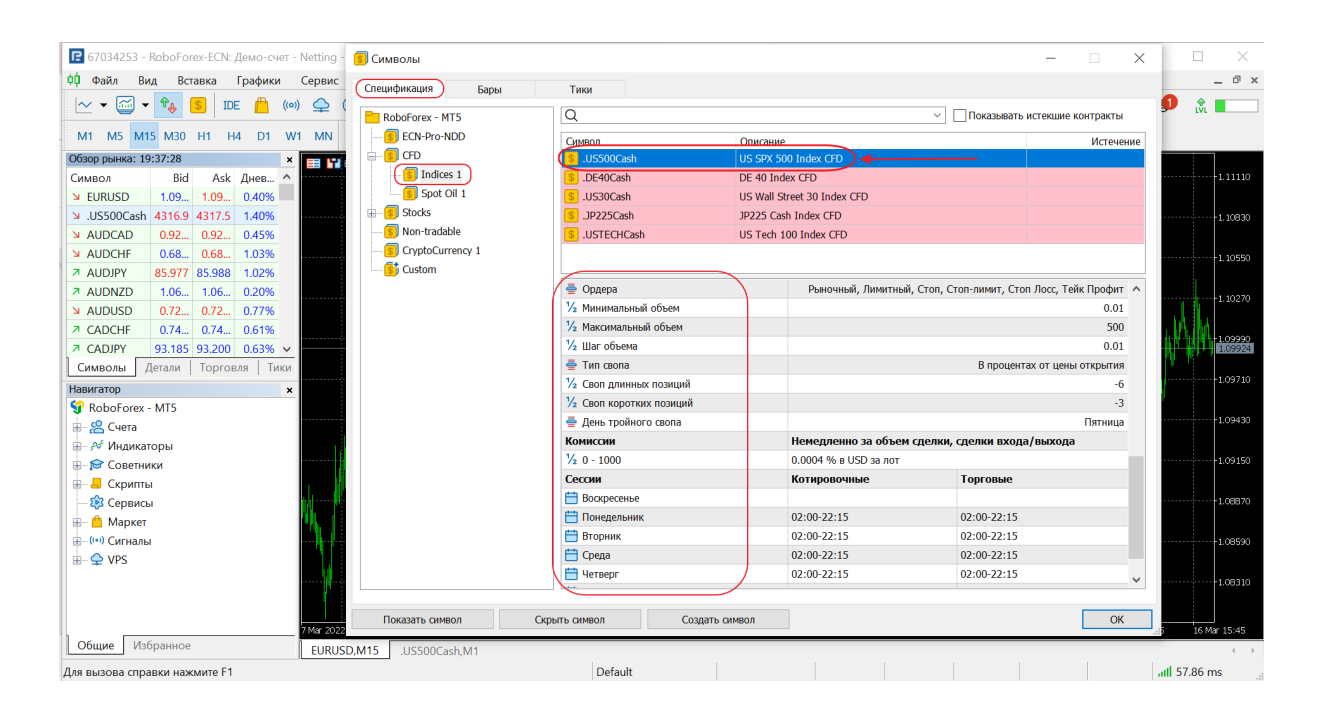

#### **Если возникли проблемы с открытием сайта?**

Вариантов может быть несколько:

- 1. Ваш антивирус блокирует доступ к данному сайту и пишет грозные предупреждения. Решение данной проблемы: можно попробовать отключить антивирус на время пользования сайтом, а потом включить его обратно, либо включить сайт в список безопасных узлов.
- 2. Если Ваш провайдер блокирует доступ к сайту. Решение проблемы: использовать защищенное интернет-соединение, не прозрачное для провайдера и других сервисов, которые осуществляют фильтрацию трафика.

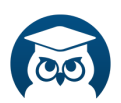

Вы соединяетесь с VPN сервером, а он повторяет Ваш запрос к нужному сайту. Т.е. это некий посредник, который позволяет устанавливать соединение с сайтами, которые не открываются напрямую на Вашем компьютере.

Более подробно ознакомиться с работой и выбором VPN сервера можно здесь:

[https://www.infoclub.info/group/help/discussions/communi](https://www.infoclub.info/group/help/discussions/communication/19500?page=1) [cation/19500?page=1](https://www.infoclub.info/group/help/discussions/communication/19500?page=1)